- .1 הכנסו לאתר הקורס
- .2 לחצו על מצב עריכה

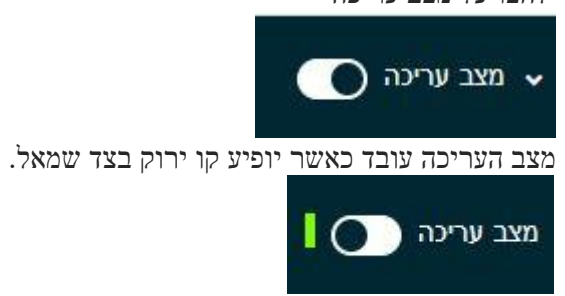

.3 לחצו על כפתור "**אפשרויות נוספות**" המופיע בראש עמוד הקורס. ולאחר מכן בחרו ב "**מאגר שאלות**"

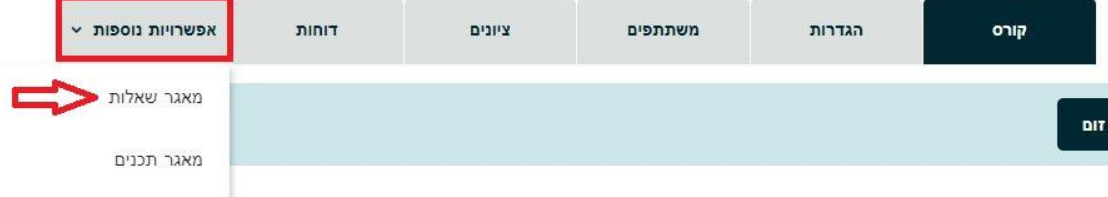

הישגים

.4 לחצו על "**שאלות**" ובאפשרויות שיפתחו בחרו ב "**יבוא**"

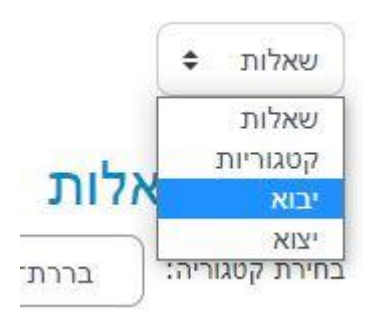

.5 בחרו בתסדיר **Aiken**

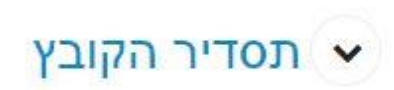

⊙ תסדיר מילה־חסרה ●  $\Omega$ ● Aiken פתחיר O Gift **Propriet** ⊙ Moodle XML חסדיר **O** Blackboard O

## **הגדרות כלליות**

.6 בחרו את הקטגוריה )אם כבר יצרת , לדוגמה "בוחן 2024"(

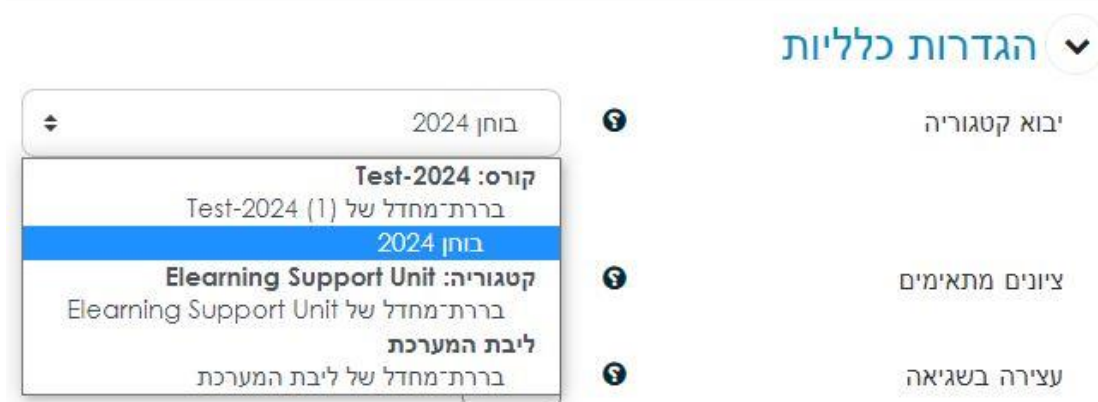

## **יבוא שאלות מקובץ**

- .7 גררו את הקובץ שיצרתם אל תוך קופסת העלאת הקבצים
	- .8 לבסוף לחצו על "**יבוא**."

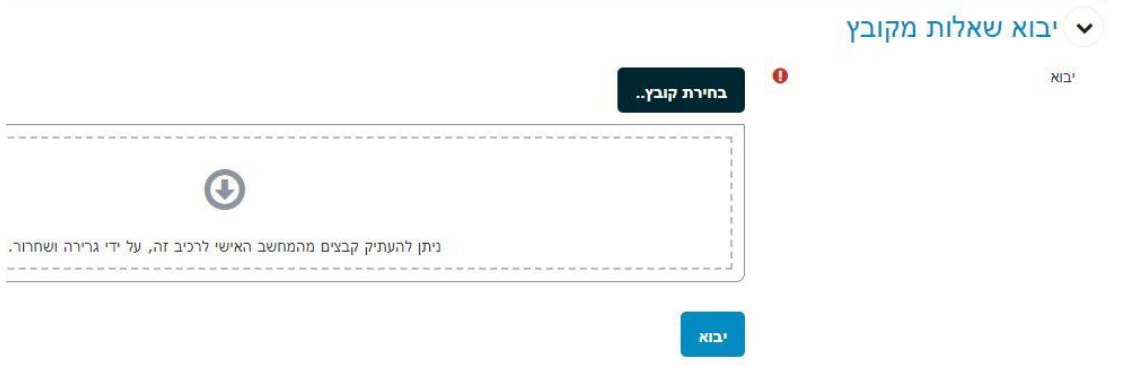

.9 לחצו על **המשך**.

בנק השאלות שייבאת ייפתח ב .Moodle כעת באפשרותך להמשיך לערוך את השאלות או לכלול את השאלות בבוחן כלשהו ע"פ בחירתך.